## How to add Closed Captioning to a Video in Studio

To better accommodate all learning styles and needs, be sure to include both **close captioning** and a **text transcript** for all recording that include an audio component.

#### **Request Closed Captions for video stored in Studio:**

- 1) In Canvas, click on the Studio link in the left side column
- 2) Select the video you wish to caption.
- 3) Select the **Captions** tab.
- 4) Under Captions Request, expand the dropdown menu and indicate the language spoken in the video.
  - If the video is in English, you must select English for the captions. The captioning service does not provide language translations.

|                                                                                                    | Captions |
|----------------------------------------------------------------------------------------------------|----------|
| Captions Request                                                                                       | Upload   |
| Our technology can listen for words in your video and<br>create ~85% accurate captions for this media. | English  |
| Which language is spoken 🐱 Request                                                                     | Danish   |

5) Select Request

# **Captioning requires minutes to hours,** depending on the length of the video.

Canvas will send you a notification when the process is complete. You can also check in Studio to see if the process has finished.

## Manage Captions

Studio-generated

QUEUED . .

Requested for this English media on March 11, 2020

#### After the video has been captioned:

## Manage Captions

English

- Navigate back to the video
- Click the **Captions** tab
- Under Manage Captions, click **Review & Publish**.
- Review the captions and make edits as needed! \*see notes that follow
- Click Publish.

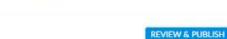

#### How to Edit the Closed Captions:

- 1) After selecting your video in Studio, select the **Captions** tab.
- 2) Click on the **three dots** next to the language of the captions.
- 3) Select Edit.
- Make any changes line by line in the field provided. Your changes will be saved automatically

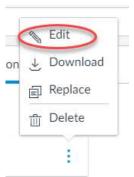

| < Back |                                                   |  |
|--------|---------------------------------------------------|--|
| 0:01   | OK. Doing a little bit more testing here.         |  |
| 0:05   | Just trying to make sure that this is working all |  |
| 0.11   | right. And going the way it's supposed to.        |  |
| 0:15   |                                                   |  |

#### **Create a Transcript from your Captions**

- 1. After selecting your video in Studio, select the **Captions** tab.
- 2. Click on the three dots next to the language of the captions.
- 3. Select **Download**. This downloads a zip file containing the captions.
- 4. Extract and save the zip file contents in your preferred destination folder.

You should see two files = Latest and Original.

"Latest" is the one version containing any edits that you have made to the captions.

- 5. Right click on "Latest" and select "Open with..."
- 6. Open the file with your preferred text editor, such as NotePad or TextEditor. The file opens and displays as a vertical list of timestamps and text.
- 7. If the text is displaying as a single run-on, hit Format on the top bar and select Word Wrap.
- 8. Copy and paste only the text portion into Word and edit as needed.
- 9. Save Word file.